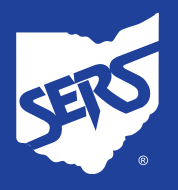

## **HOW TO FIND AETNA CHOICE® POS II NETWORK PROVIDERS**

- 1. Visit the Aetna website: **www.aetna.com**.
- 2. Click on **Find a doctor** near the top of the page.
- 3. Under **Guests**, click **Plan from an employer**.

4. In the **Continue as a guest box**, enter your zip code and click the **Search** button.

5. Under **Select a Plan**, scroll down until you see **Aetna Choice® POS II (Open Access)**.

Click the bubble to the left to select this option, then click **Continue**.

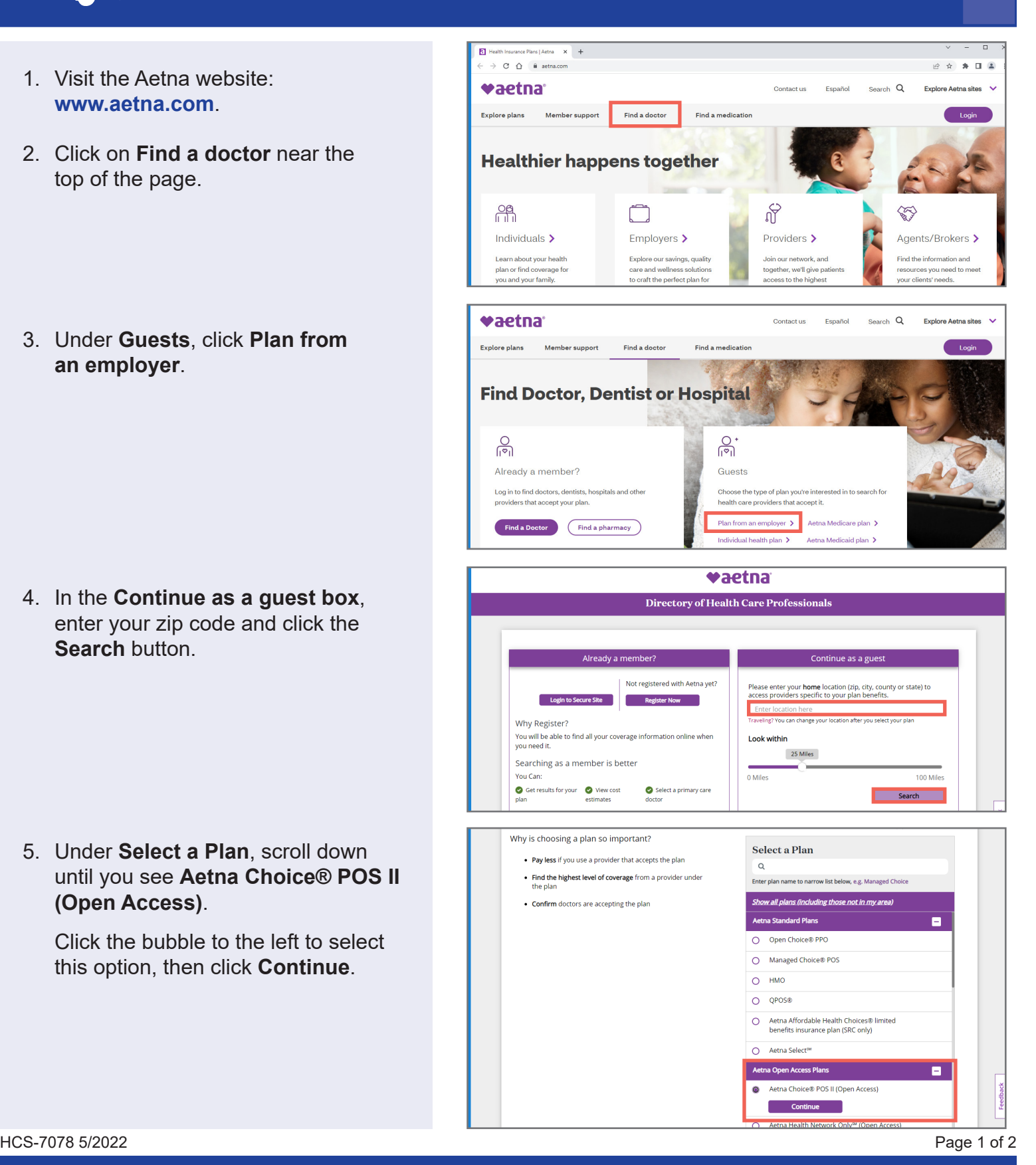

**School Employees Retirement System of Ohio |** *Serving the People Who Serve Our Schools®* 300 E. Broad St., Suite 100, Columbus, Ohio 43215-3746 | 614-222-5853 | Toll-Free 800-878-5853 | www.ohsers.org

- 6. Either use the search bar, or scroll down to **Find what you need by category** and select the type of provider you are looking for:
	- Medical Doctors & Specialists
	- Hospitals & Facilities
	- **Urgent Care**
	- Walk-In Clinics
- 7. For example, if you click on **Medical Doctors & Specialists**, you will be given the option to select the type of medical doctor:
	- Doctors (Primary Care)
	- **Medical Specialists**
	- Medical Therapists
	- Natural Therapy Professionals
	- All Medical Professionals
- 8. If you select **Doctors (Primary Care)**, it brings up a list of different types of primary care physicians (PCPs) to choose from:
	- All PCPs
	- Adolescent Medicine Physician
	- Family Practice Physician
	- General Practice Physician
	- Geriatrician
	- **Internist**
	- **Pediatrician**
- 9. A list of providers will display.

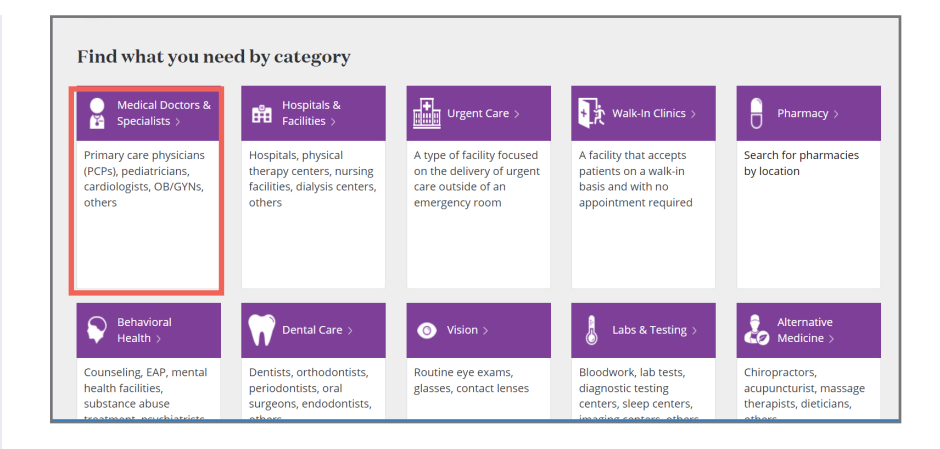

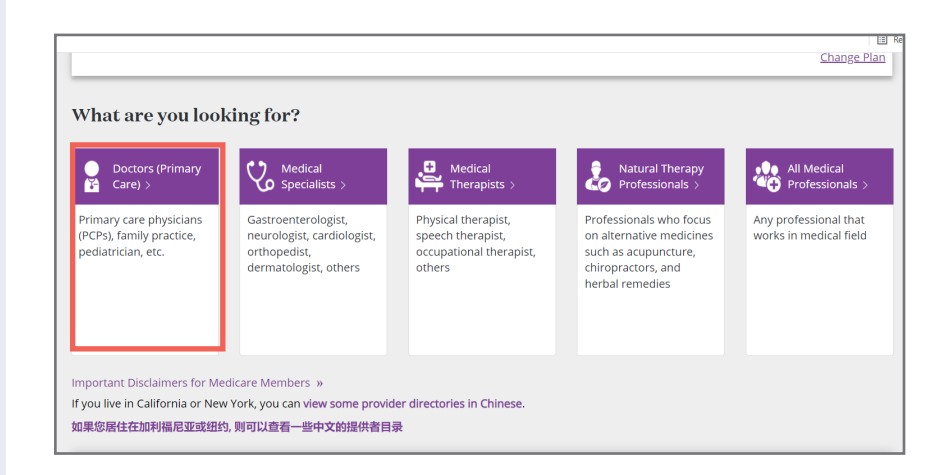

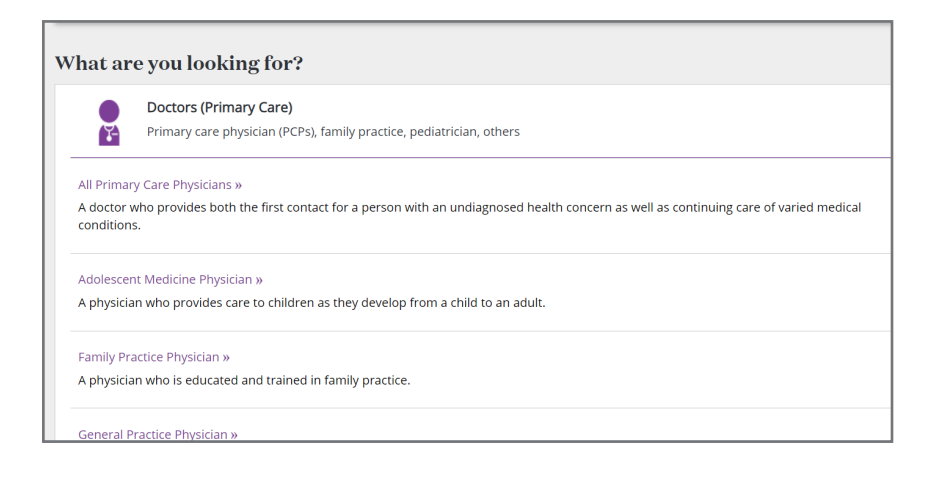

HCS-7078 5/2022 Page 2 of 2

**School Employees Retirement System of Ohio |** *Serving the People Who Serve Our Schools ®* 300 E. Broad St., Suite 100, Columbus, Ohio 43215-3746 | 614-222-5853 | Toll-Free 800-878-5853 | www.ohsers.org